# **Focus op een onderdeel van je afbeelding**

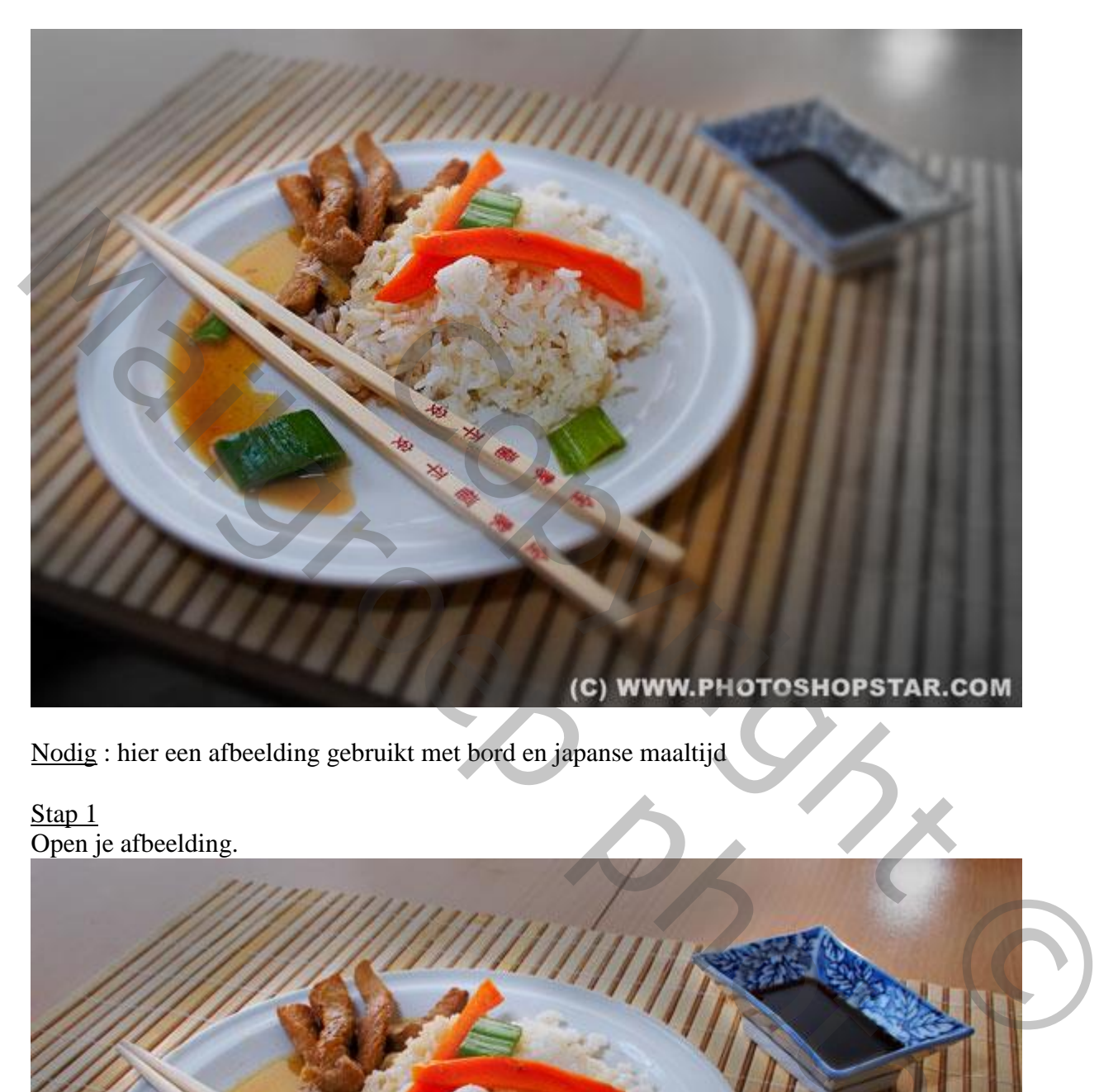

Nodig : hier een afbeelding gebruikt met bord en japanse maaltijd

Stap 1 Open je afbeelding.

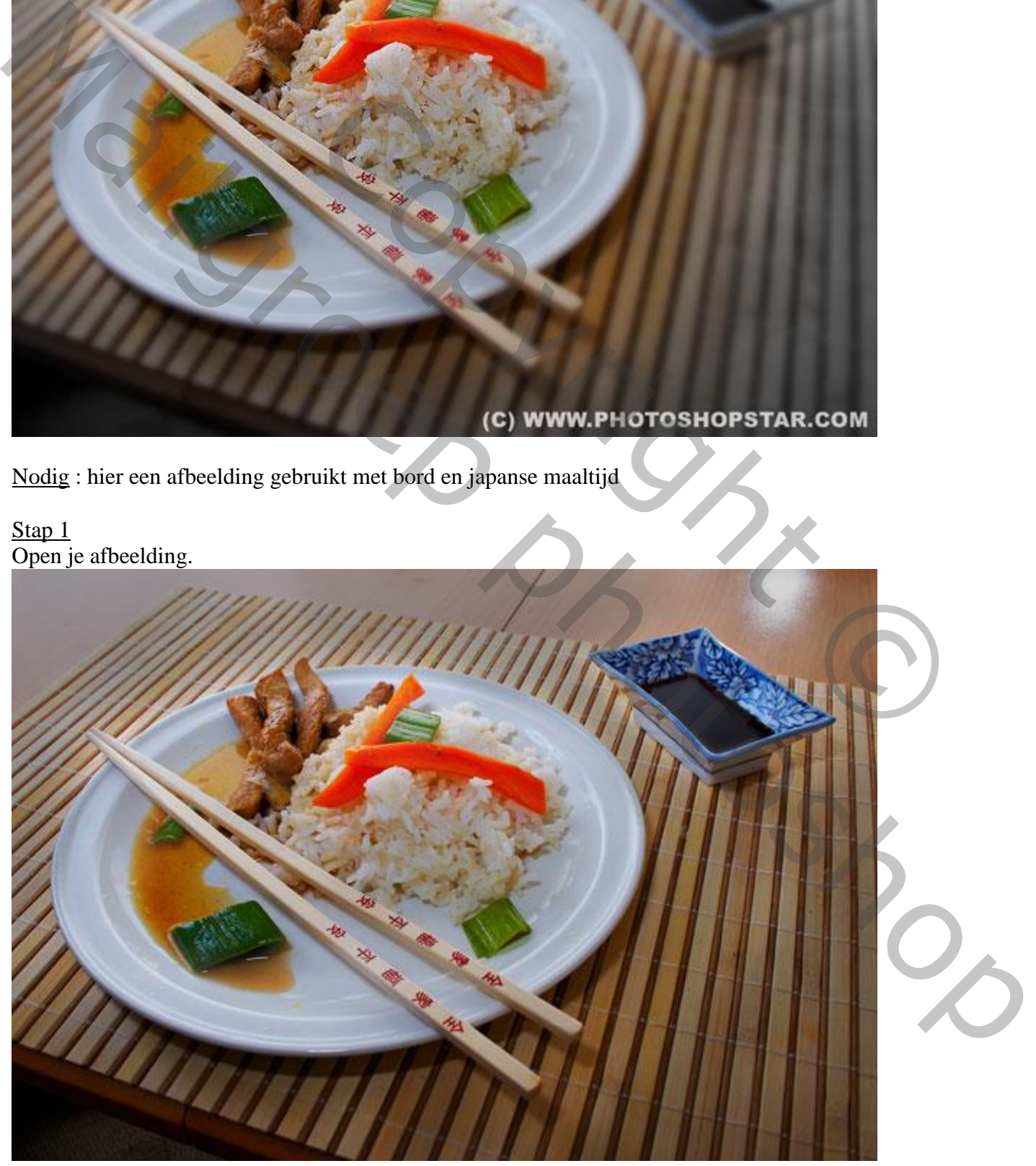

#### Stap 2

Nu moet je beslissen op welk onderdeel je de focus wenst te leggen. Hier de inhoud van het bord. We maken een ovalen selectie boven het bord.

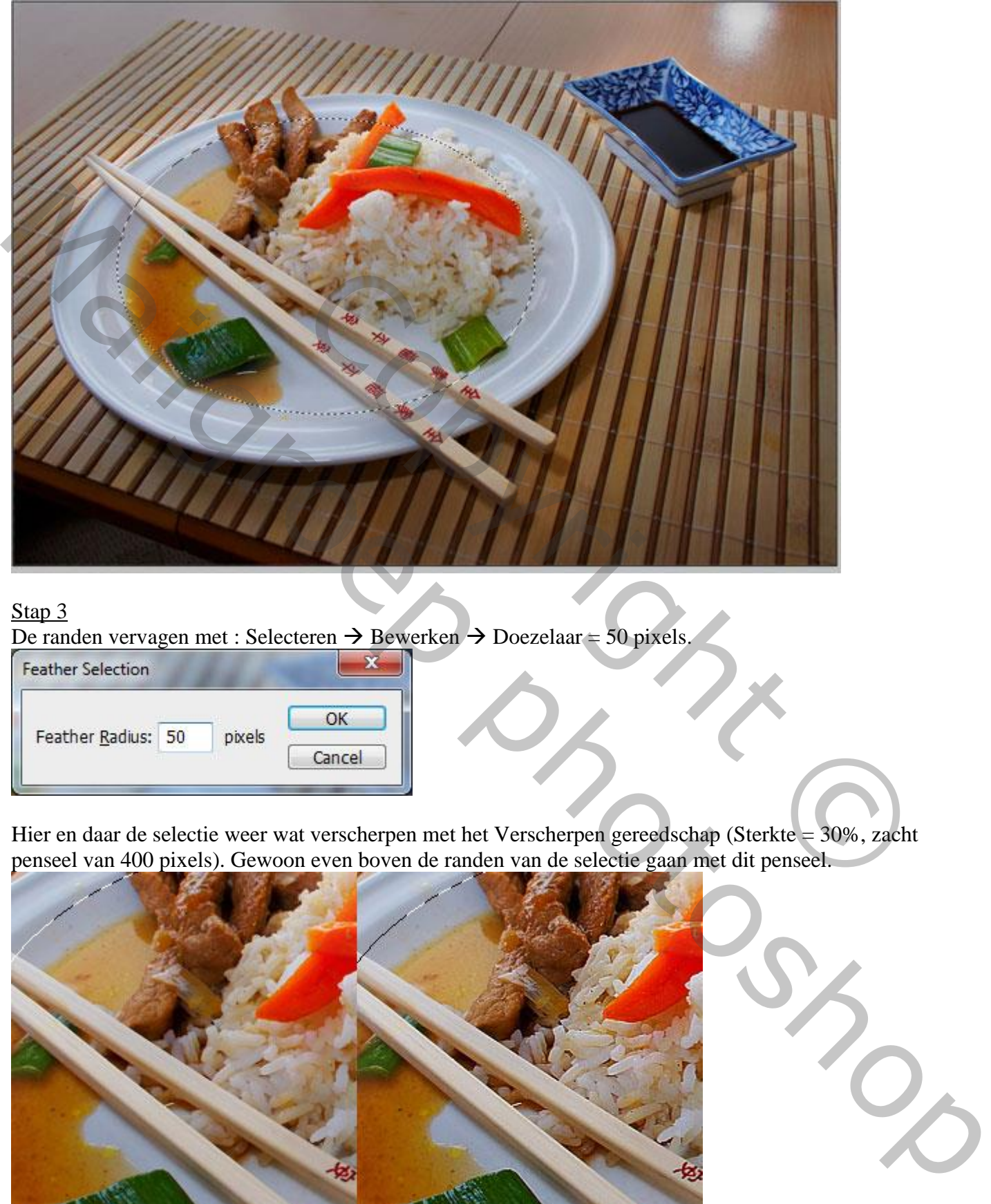

## Stap 3

De randen vervagen met : Selecteren  $\rightarrow$  Bewerken  $\rightarrow$  Doezelaar = 50 pixels.

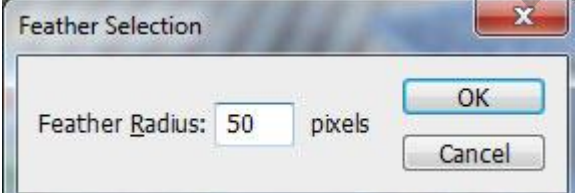

Hier en daar de selectie weer wat verscherpen met het Verscherpen gereedschap (Sterkte = 30%, zacht penseel van 400 pixels). Gewoon even boven de randen van de selectie gaan met dit penseel.

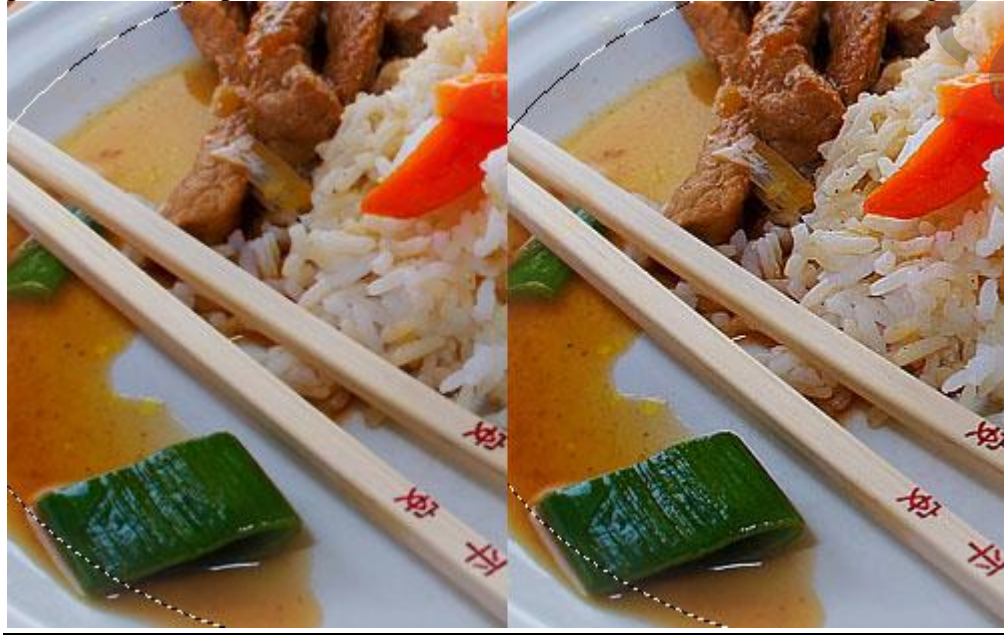

Focus op onderdeel – blz. 2 Vertaling T

## Stap 4

De selectie omkeren (Ctrl+Shift+I); ga dan naar Filter > Vervagen > Gaussiaans Vervagen:

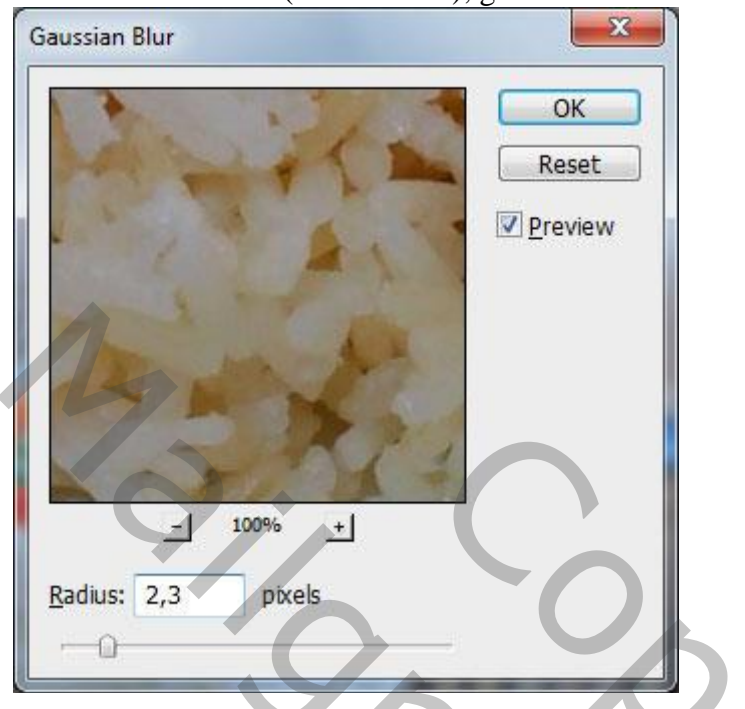

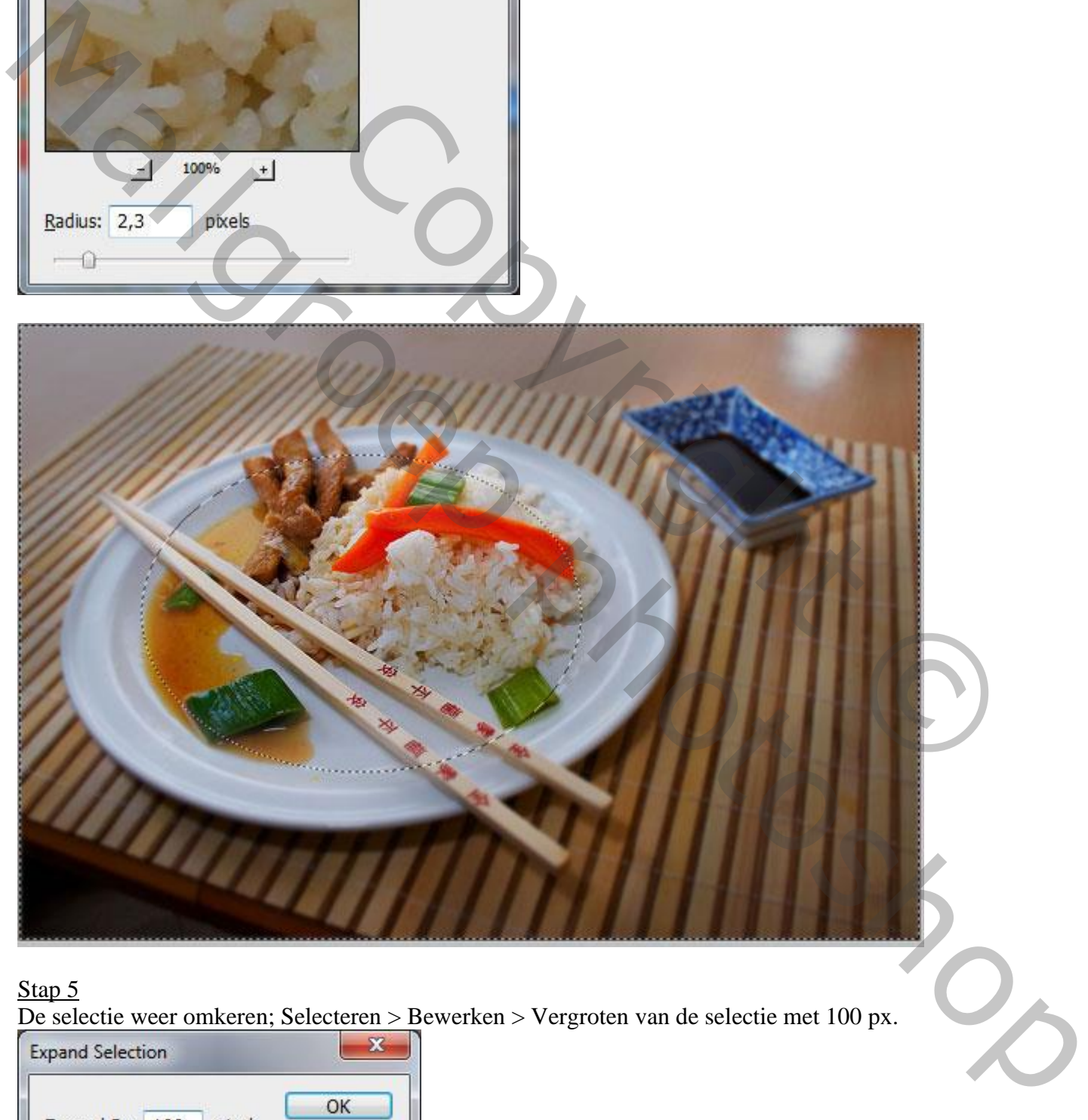

#### Stap 5

De selectie weer omkeren; Selecteren > Bewerken > Vergroten van de selectie met 100 px.

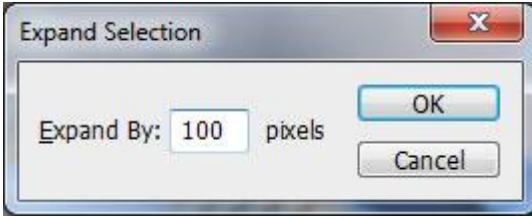

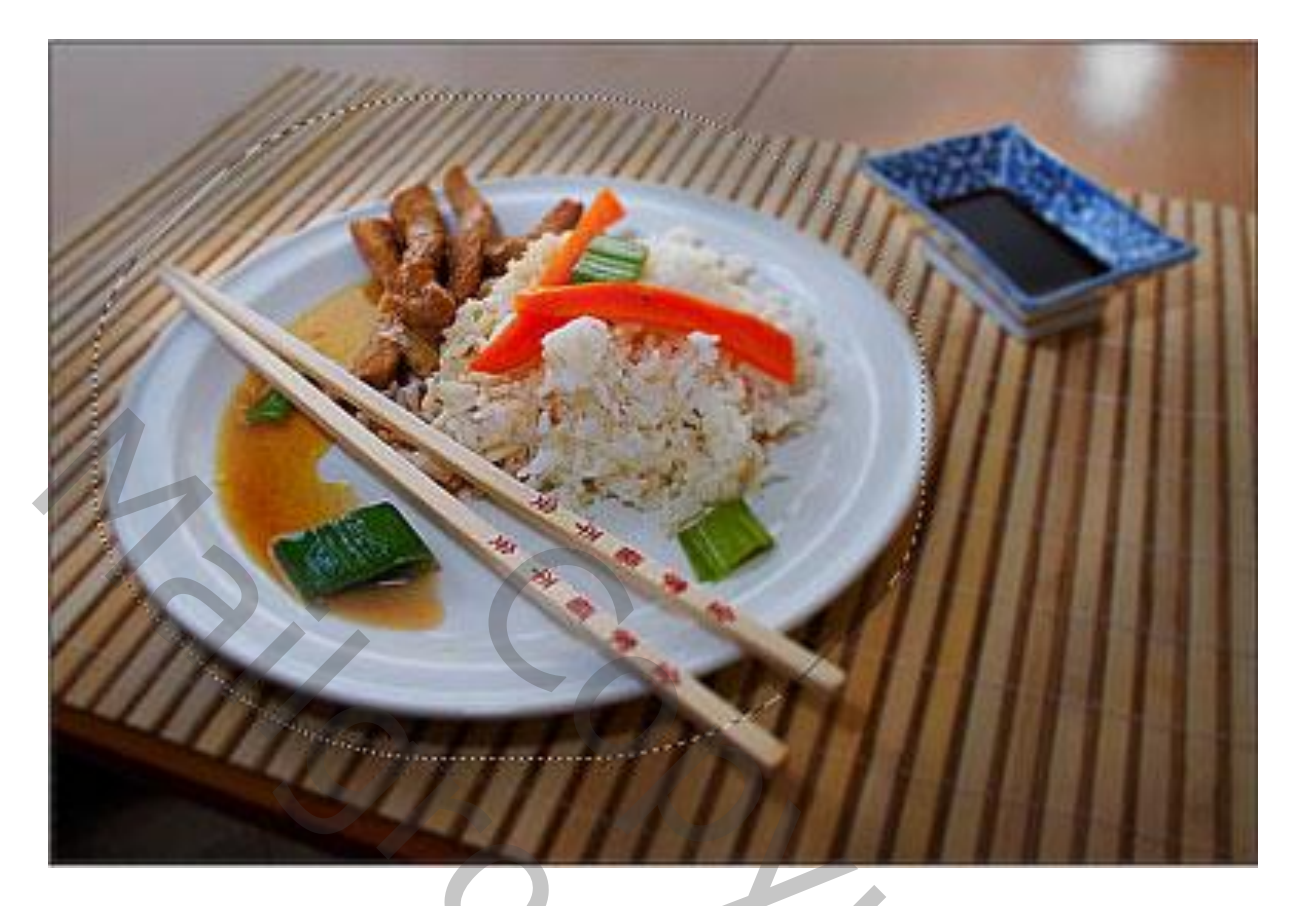

#### Stap<sub>6</sub>

Selectie weer omkeren; terug naar Filter > Vervagen > Gaussiaans Vervagen:

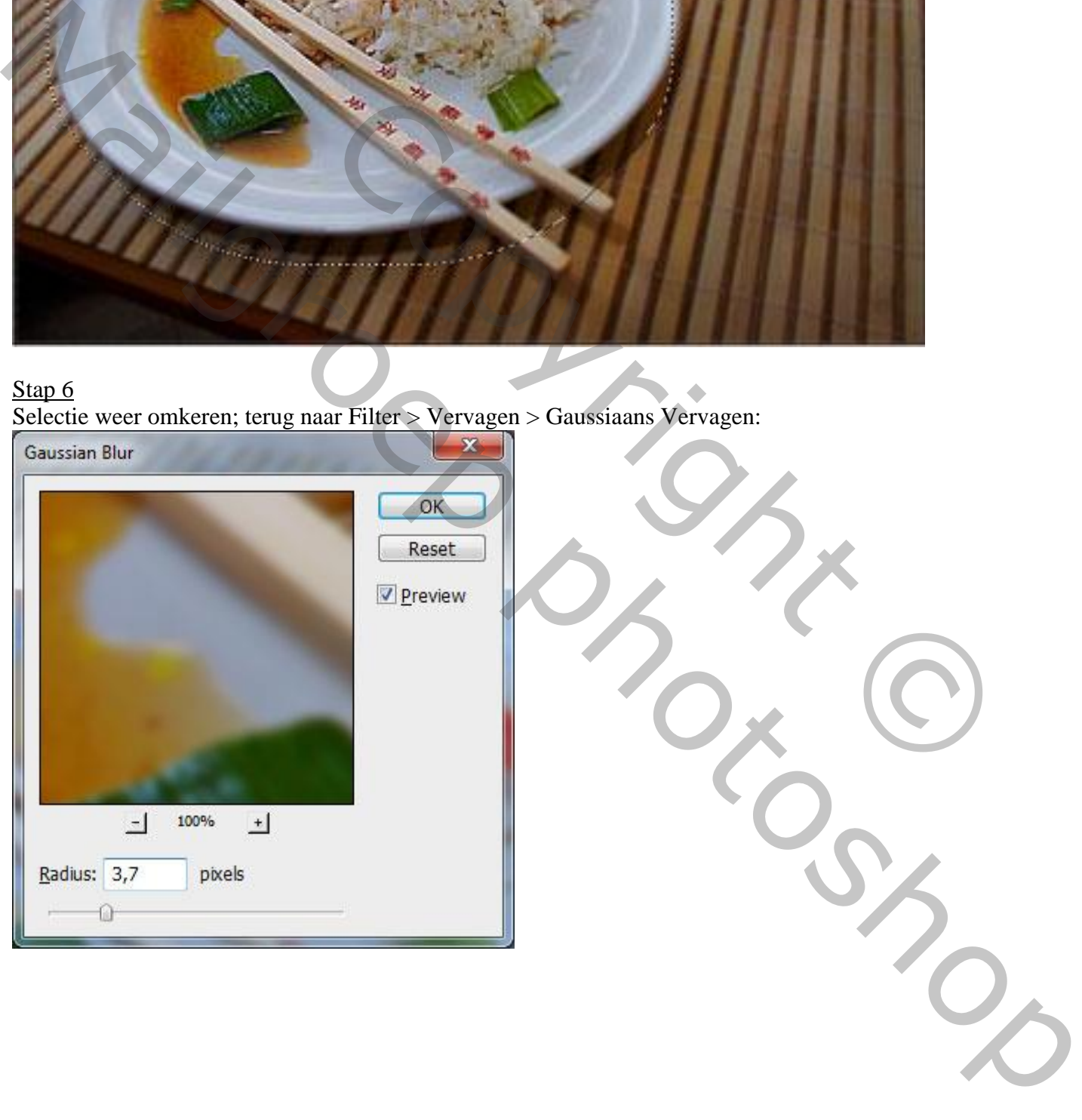

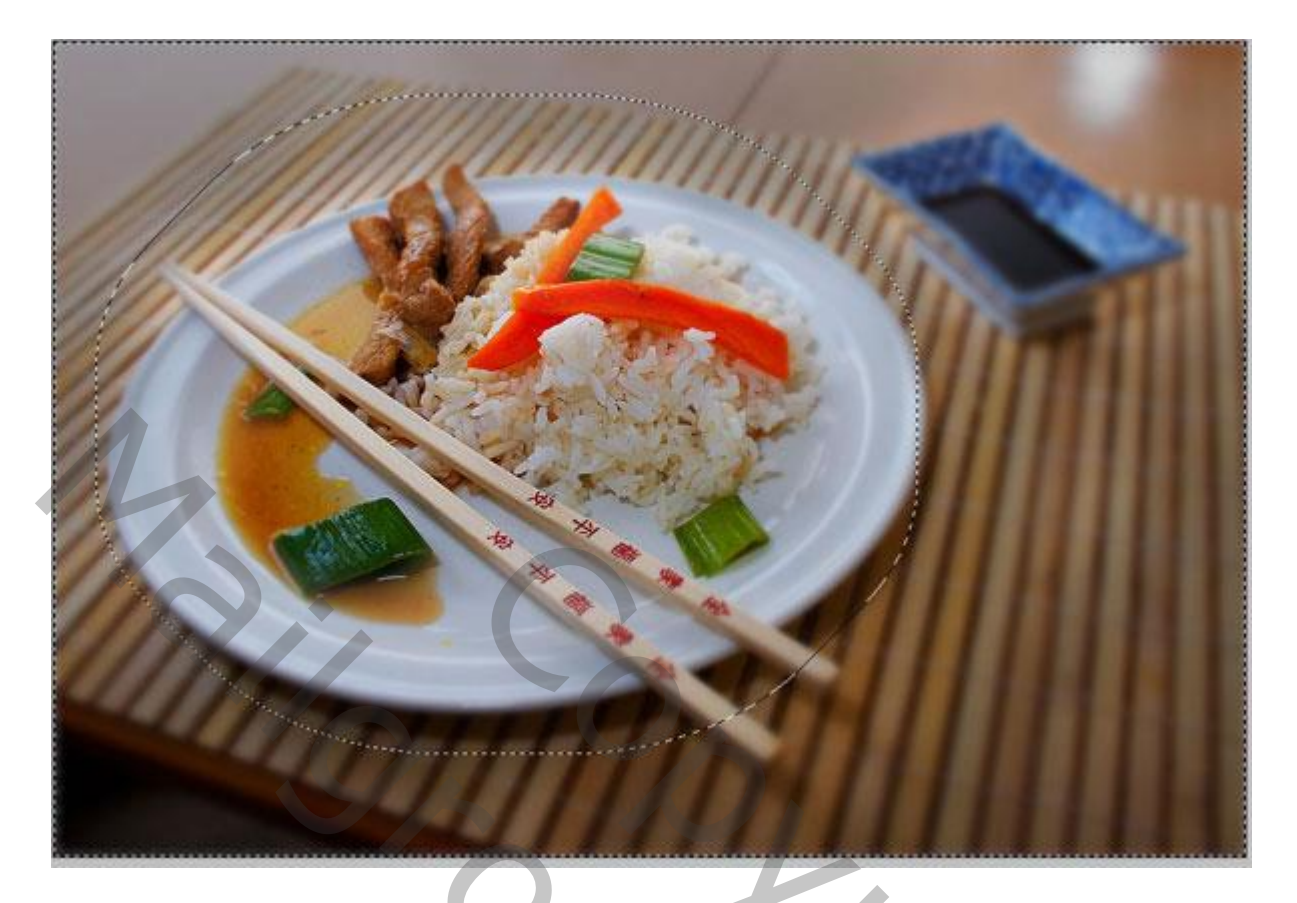

#### Stap 7

Nog een laatste stap : kopieer de selectie op een nieuwe laag (Ctrl+J); ga naar Afbeelding  $\rightarrow$ Aanpassingen  $\rightarrow$  Minder Verzadiging (Shift+Ctrl+U).

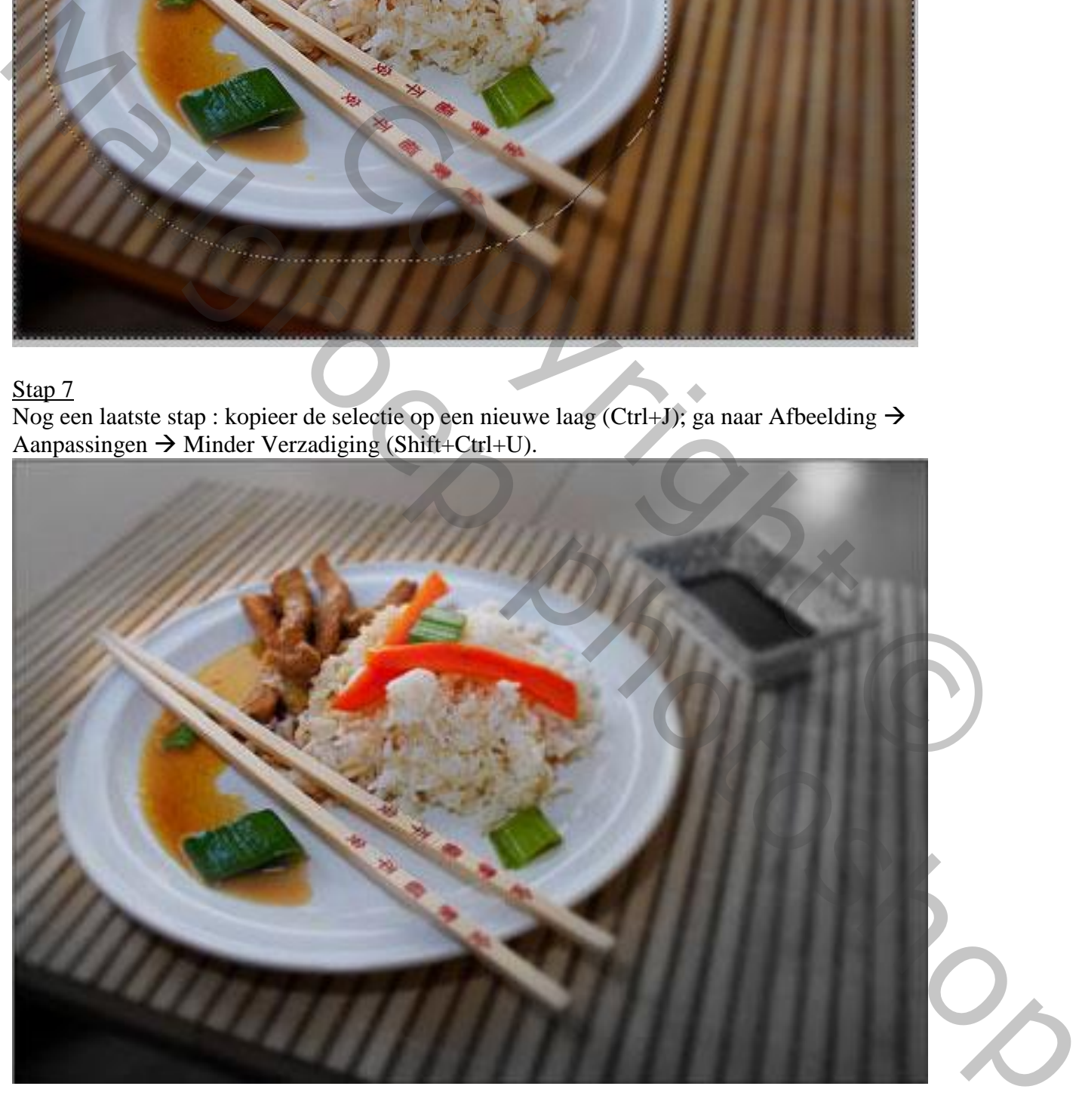

## Stap 8 Zachte Gum, 300 pixels, delen bovenaan verwijderen van deze zwart witte laag.

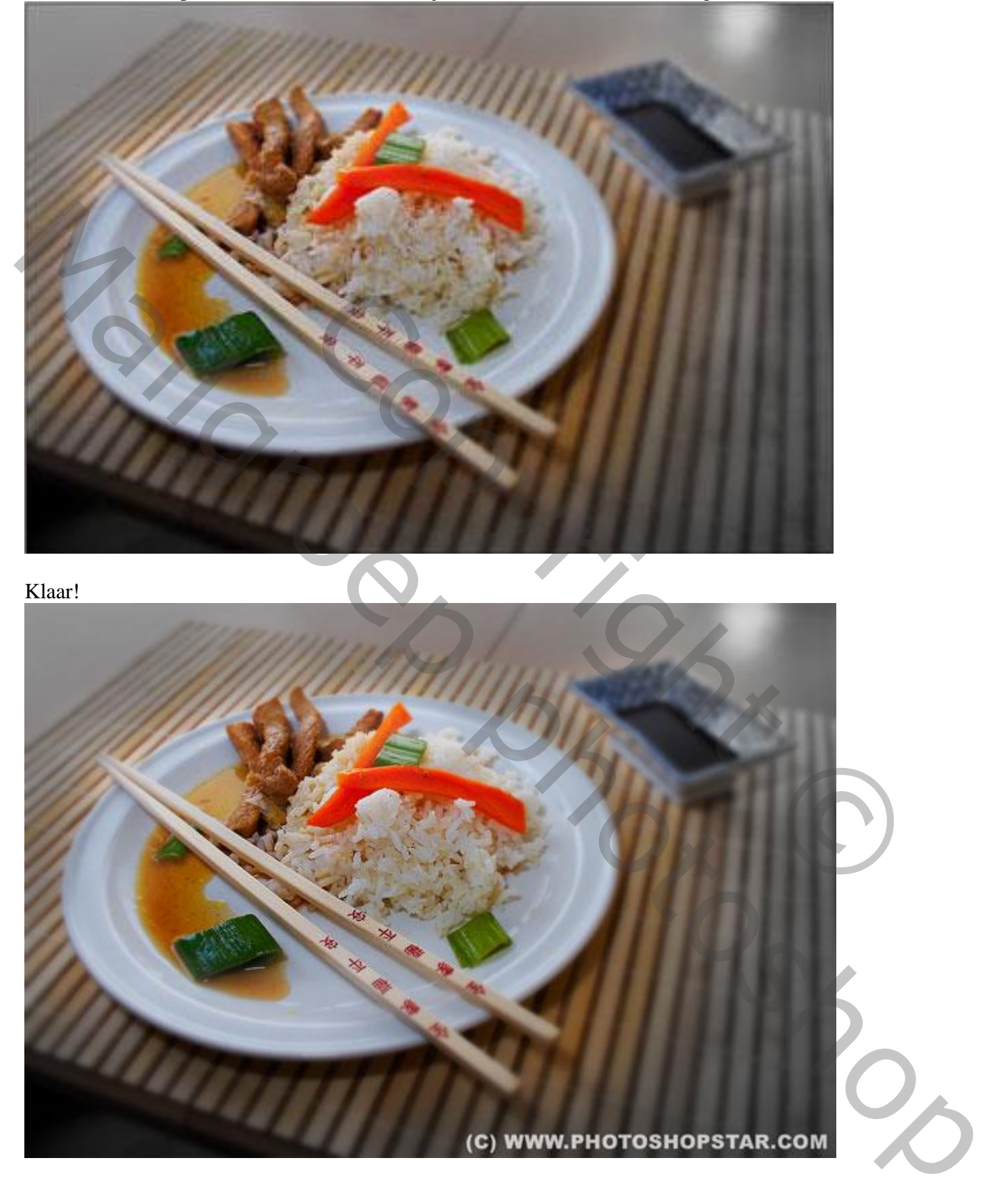